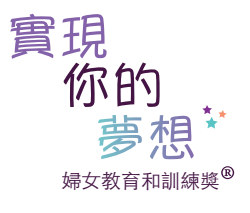

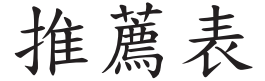

感謝你同意為 填寫一份推薦表

自1972年以來,蘭馨會實現你的夢想:教育和訓練獎項已為許多婦女提供資源改善了她們的教育、技能和工作機會,使她們能夠實現她們的夢想。 符合申請資 格婦女的條件是:

(申請人姓名)

- 擔負家屬的主要經濟來源 (家屬可以包括子女、配偶、兄弟姊妹或父母)。
- 需要經濟支援。
- 已注册或获得进入职业或技能培训课程,高中同等学历课程或大学课程的申请。
- 積極的想要達成她的教育目標及事業上的目標。
- 居住在國際蘭馨交流協會美洲聯盟所屬的會員國家或領域中 (阿根廷、玻利維亞、巴西、加拿大、智利、哥倫比亞、厄瓜多爾、關島、日本、韓國、墨西哥、 北馬里亞納群島自由聯邦 、 帕勞、巴拿馬、巴拉圭、秘魯、菲律賓、波多黎各、台灣、美國、委內瑞拉)
- 以前不曾得過蘭馨會「為婦女創造機會獎」。
- 沒有碩士或碩士以上的學位。
- 不是蘭馨會會員, 不是國際蘭馨交流協會美洲聯盟的職員, 也不是前述任何一者的家人。

為了使申請人得到公平的評審, 我們需要有推薦表。 請勿繳交其他格式的推薦文件 (例如推薦信)。 非規定格式的推薦文件將被視為資料不全的申請案。 請將填寫完成的推薦表以電郵寄回給申請人, 由申請人繳交。 推薦表必須由申請人與她的申請書一同繳交。

\*\*你必須使用Adobe Reader (可以免費下載) 來填寫申請書。 如果你不使用 Adobe Reader, 則你填入申請書中的資料將無 法儲存。\*\*

- 步驟 1:下載 Adobe Reader。
- 步驟2:將申請書儲存一份到你的電腦。
- 步驟3:打開 Adobe Reader。
- 步驟4:從左邊一欄, 選擇「我的電腦」然後找到你存放的申請書。
- 步驟5:從Adobe Reader 打開該申請書。
- 步驟6:將游標移至第一個藍色的文字框,並按一下。
- 步驟7:將你的相關資料輸入申請書中。(註: 你無法變更輸入字體的大小。 請在設定好的空間內回答問題。)
- 步驟8:當申請書上各部份資料都輸入完成後, 請從「檔案」下拉功能表中選擇「另存新檔」。
- 步驟9: 更改檔案名稱 (例如: "LYDApplicationLG", 其中 LG是你姓名的英文縮寫。)
- 步驟10:按一下「儲存」。
- 步驟11:繳交。

## 請根據你個人對申請人的認識來回答下列問題:

1. 你認識申請人多久? 以什麼關係 (僱主、老師、朋友等等) 認識她?

2. 請根據申請人的成就及優缺點以你的了解來為申請人在下列各方面評等。「1 」表示您「非常不同意」,「5」 表示您「非常同意」。

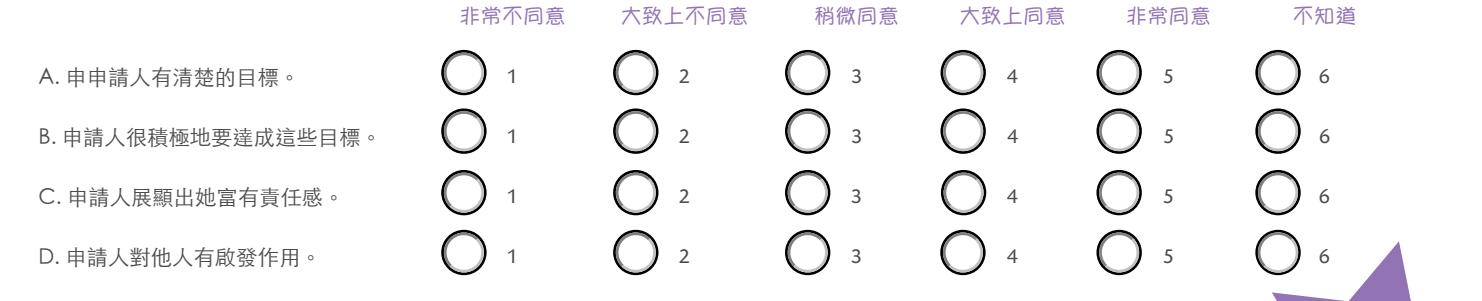

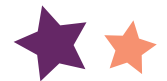

3. 請告訴我們你認為申請人在個人、教育或專業方面的特殊優點。如果可能,請提供一些特殊成就的例子。

4. 根據你的了解申請人的教育目標是什麼?她達成這些目標的進展如何?請將所有她已經克服的困難與障礙列入考量。

5. 有關申請人申請這個獎項是否還有什麼其他資料是我們應該知道的?

填表人 (重要提醒:請將填寫完成的推薦表電郵寄回給申請人,使申請人能與她的申請書一起繳交。)

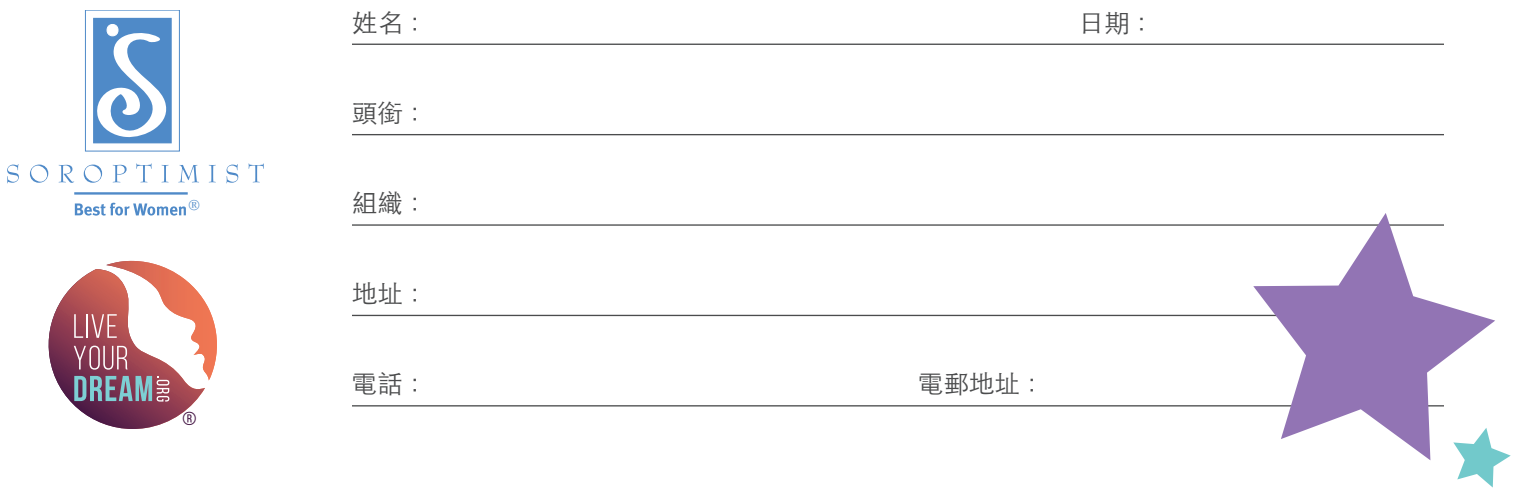